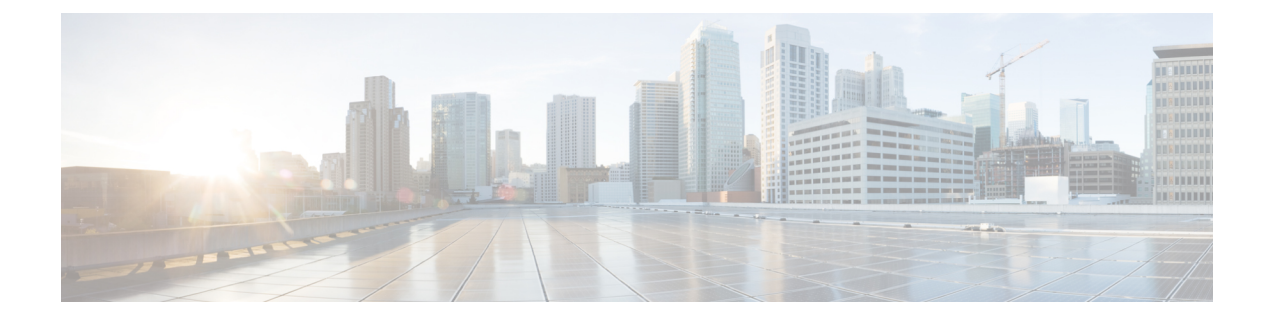

# **Creating New Integration with Siemens Hipath 3750 Phone System**

After ensuring that the Siemens Hipath 3750 phone system, the PIMG units, and Unity Connection are ready for the integration, do the following procedure to set up the integration and to enter the port settings.

• Setting Up a Siemens Hipath 3750 Analog PIMG [Integration,](#page-0-0) on page 1

# <span id="page-0-0"></span>**Setting Up a Siemens Hipath 3750 Analog PIMG Integration**

# **Task List for Siemens Hipath 3750 PIMG Integration**

Before doing the following tasks to integrate Unity Connection with the Hipath 3750 phone system using PIMG units (media gateways), confirm that the Unity Connection server is ready for the integration after completing the server installation, following the tasks in the "Installing Cisco Unity [Connection](https://www.cisco.com/c/en/us/td/docs/voice_ip_comm/connection/15/install_upgrade/guide/b_15cuciumg/b_15cuciumg_chapter_00.html)" chapter of the *Install, Upgrade, and Maintenance Guide for Cisco Unity Connection Release 15*, available at [https://www.cisco.com/c/en/us/td/docs/voice\\_ip\\_comm/connection/15/install\\_upgrade/guide/b\\_15cuciumg.html.](https://www.cisco.com/c/en/us/td/docs/voice_ip_comm/connection/15/install_upgrade/guide/b_15cuciumg.html)

- **1.** Review the system and equipment requirements to confirm that all phone system and Unity Connection server requirements have been met. See the [Requirements](b_15cucintpimg_chapter3.pdf#nameddest=unique_21) section.
- **2.** Plan how the voice messaging ports are used by Unity Connection. See the [Planning](b_15cucintpimg_chapter2.pdf#nameddest=unique_10) the Usage of Voice [Messaging](b_15cucintpimg_chapter2.pdf#nameddest=unique_10) Ports chapter.
- **3.** Program the Siemens Hipath 3750 phone system and extensions. See the [Programming](#page-1-0) Siemens Hipath 3750 Phone System for [Integration](#page-1-0) Using the Command Line Interface section.
- **4.** Set up the PIMG units.
- **5.** Create the integration. See the Creating New [Integration](#page-19-0) with Siemens Hipath 3750 Phone System, on [page](#page-19-0) 20 section.
- **6.** Test the integration. See the Testing the [Integration](b_15cucintpimg_chapter18.pdf#nameddest=unique_25) chapter.
- **7.** If this integration is a second or subsequent integration, add the applicable new user templates for the new phone system. See the Adding New User Templates for Multiple [Integrations](b_15cucintpimg_chapter19.pdf#nameddest=unique_26) chapter.

## **Requirements**

This integration supports configurations of the following components:

## **Phone System**

- The Siemens Hipath 3750 phone system.
- Software version HE580S.13.108 or later.
- One or more of the applicable PIMG units. For details, see the ["Introduction"](cucintpimg010.fm#11798%20CT_ChapTitle%20Introduction) chapter.
- The voice messaging ports in the phone system connected by analog lines to the ports on the PIMG units.

We recommend that you connect the voice messaging ports on the phone system to the ports on the PIMG units in a planned manner to simplify troubleshooting. For example, the first phone system voice messaging port connects to the first port on the first PIMG unit, the second phone system voice messaging port connects to the second port on the first PIMG unit, and so on.

- The PIMG units connected to the same LAN or WAN that Unity Connection is connected to.
- If the PIMG units connect to a WAN, the requirements for the WAN network connections are:
	- For G.729a codec formatting, a minimum of 32.76 Kbps guaranteed bandwidth for each voice messaging port.
	- For G.711 codec formatting, a minimum of 91.56 Kbps guaranteed bandwidth for each voice messaging port.
	- No network devices that implement network address translation (NAT).
	- A maximum 200 ms one-way network latency.
- The phone system ready for the integration, as described in the documentation for the phone system.

### <span id="page-1-0"></span>**Unity Connection Server**

- Unity Connection installed following the tasks in the "Installing Cisco Unity [Connection"](https://www.cisco.com/c/en/us/td/docs/voice_ip_comm/connection/1/install_upgrade/guide/b_15cuciumg/b_15cuciumg_chapter_00.html) chapter of the *Install, Upgrade, and Maintenance Guide for Cisco Unity Connection Release 15*, available at https://www.cisco.com/c/en/us/td/docs/voice\_ip\_comm/connection/15/install\_upgrade/guide/b [15cuciumg.html.](https://www.cisco.com/c/en/us/td/docs/voice_ip_comm/connection/15/install_upgrade/guide/b_15cuciumg.html)
- A license that enables the applicable number of voice messaging ports.

# **Programming Siemens Hipath 3750 Phone System for Integration Using the Command Line Interface**

The following programming instructions are provided as an example only. The specific programming for your phone system may vary depending on its configuration.

# $\bigtriangleup$

In programming the phone system, do not send calls to voice messaging ports in Unity Connection that cannot answer calls (voice messaging ports that are not set to Answer Calls). For example, if a voice messaging port is set only to Send MWI Requests, do not send calls to it. **Caution**

<span id="page-2-1"></span>**Step 1** In the Siemens Hipath 3750 interface, configure the stations for the ports on all of the PIMG units using the following settings.

#### **Table 1: Station Settings**

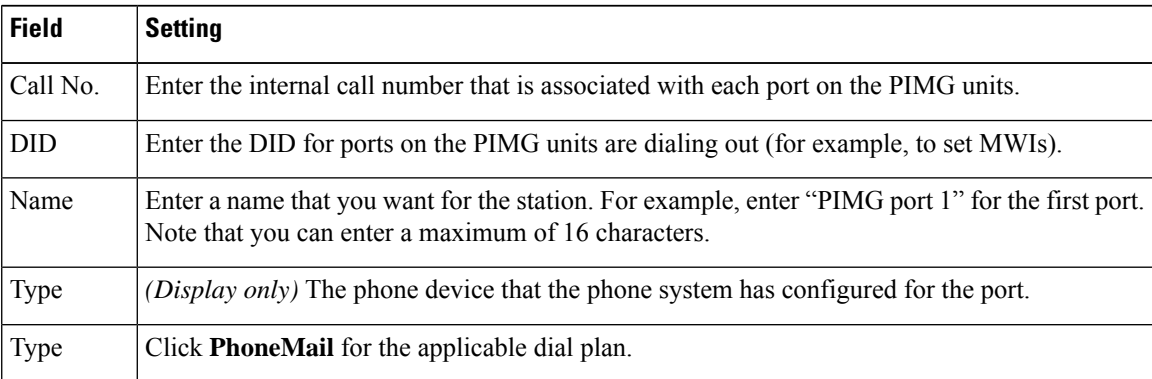

### <span id="page-2-0"></span>**Step 2** Click **Apply**.

**Step 3** Configure the access number to forward calls to subscriber mailboxes.

**Step 4** Configure the hunt group for the ports on the PIMG units that answer calls using the following settings.

#### **Table 2: Hunt Group Settings**

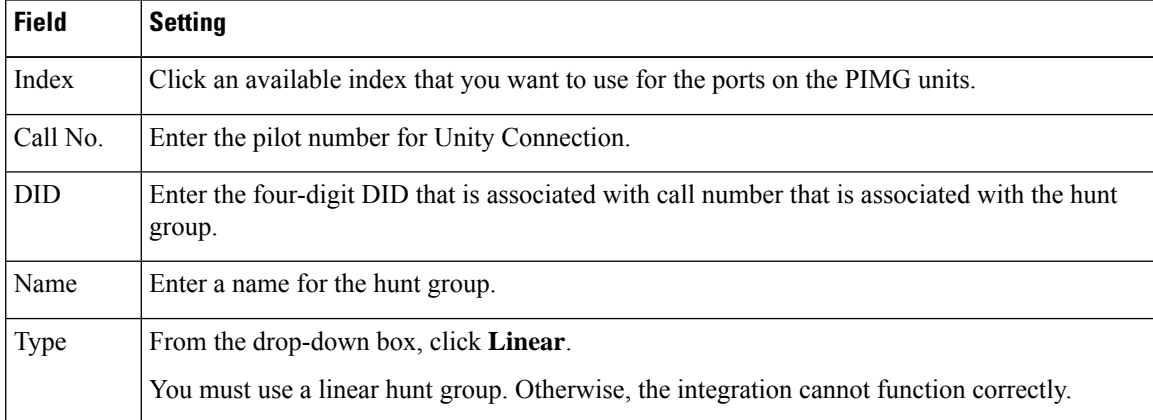

#### **Step 5** Click **Apply**.

- **[Step](#page-2-0) 6** Under Group, in the Call No. column, click the call number for the hunt group that you created in Step 4.
- **Step 7** In the Selection box, highlight all the ports on the PIMG units that answer calls.
- **Step 8** Add the highlighted ports to the Members box by clicking -.
- **Step 9** In the Members box, highlight the ports that dial out (for example, to set MWIs), and click **Down** until all dialout ports are at the bottom of the box.

**Step 10** Configure call forwarding for the ports on the PIMG units that answer calls. For the fields under Call Dest. List - Definition, use the following settings.

#### <span id="page-3-0"></span>**Table 3: Call Dest. List - Definition Settings**

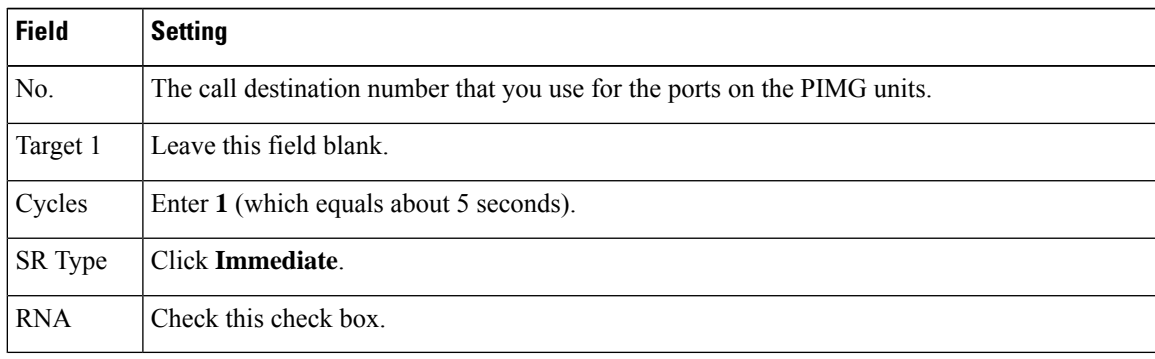

<span id="page-3-1"></span>**Step 11** Under Call Dest. List - Station Assignment, click **Show All Stations**.

**Step 12** In the table, assign the call destination for the definition using the following settings.

#### **Table 4: Call Dest. List - Station Assignment Settings**

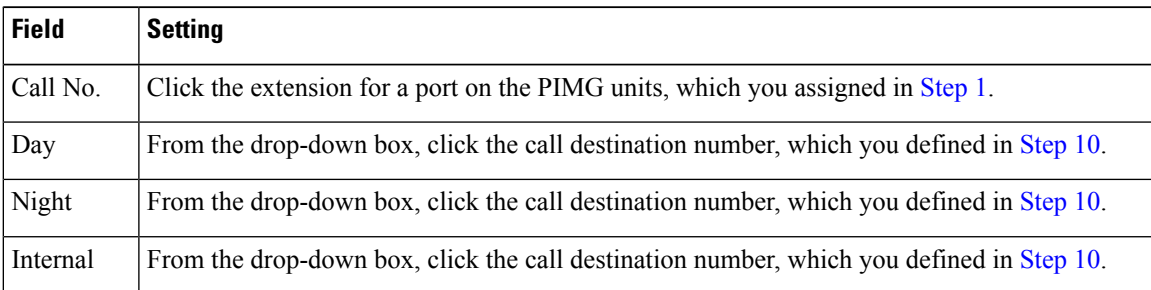

### <span id="page-3-3"></span><span id="page-3-2"></span>**Step 13** Click **Apply**.

- **[Step](#page-3-2) 14** Repeat Step 12 and Step 13 for all remaining ports on the PIMG units.
- **Step 15** Program each phone to forward calls to the pilot number assigned to the voice messaging ports, based on one of the Unity Connection call transfer types shown in Table 5: Call [Transfer](#page-3-3) Types.

#### **Table 5: Call Transfer Types**

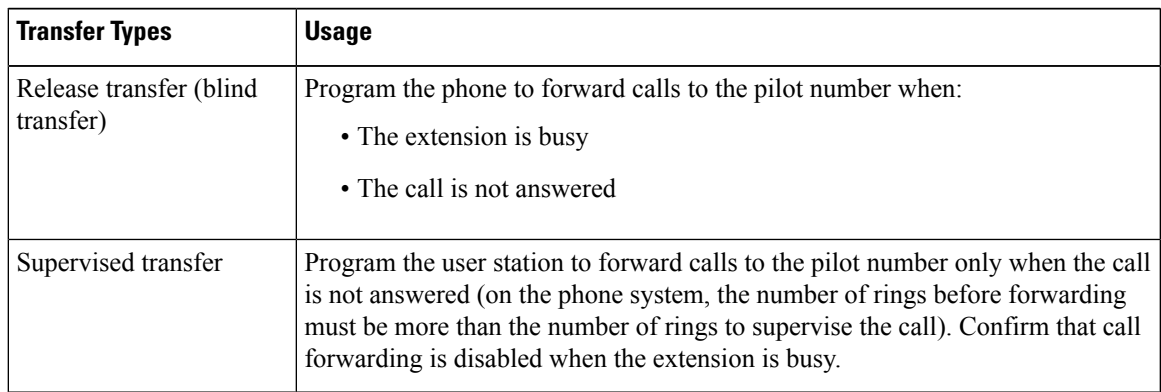

# **Setting Up the Analog PIMG Units for a DTMF Integration**

Do the following procedures to set up the analog PIMG units that are connected to the Siemens Hipath 3750 phone system for a DTMF integration.

These procedures require that the following tasks have already been completed:

- The phone system is connected to the PIMG units using analog lines.
- The PIMG units are ready to be connected to the LAN or WAN.
- The PIMG units are connected to a power source.

Fields that are not mentioned in the following procedures must keep their default values. For the default values of all fields, see the manufacturer documentation for the PIMG units.

## **Downloading the PIMG Firmware Update Files for Analog PIMG Units**

**Step 1** On a Windows workstation with a high-speed Internet connection that have access to the PIMG units, go to the Voice and Unified Communications Downloads page at [http://software.cisco.com/download/navigator.html?mdfid=280082558&i=rm.](http://software.cisco.com/download/navigator.html?mdfid=280082558&i=rm) To access the software download page, you must be signed in to Cisco.com as a registered user. This procedure describes the steps when using Internet Explorer as your web browser. If you are using a different web browser, the steps may differ. **Note Step 2** In the tree control on the Downloads Home page, expand Unified Communications> **Unified Communications Applications** > **Messaging** > **Cisco Unity** and select **Cisco Unity Telephony Integration**. **Step 3** On the Log In page, enter your username and password, then select **Log In**. **Step 4** On the Select a Release page, under Latest Releases, select the most recent release. **Step 5** In the right column, select the version of the firmware for analog PIMG units. **Step 6** On the Download Image page, select **Download**. **Step 7** On the Supporting Document(s) page, select **Agree**. **Step 8** In the File Download dialog box, select **Save**. **Step 9** In the Save As dialog box, browse to the Windows workstation that have access the PIMG units, browse to a directory where you want to save the file, and select **Save**. **Step 10** In the Download Complete dialog box, select **Open**. The window for extracting the PIMG firmware update files appears. **Step 11** Select **Extract**. **Step 12** In the Extract dialog box, browse to the directory where you want the extracted files, and select **Extract**. **Step 13** Close the window for the extracting application. To Set Up the Analog PIMG Units (Firmware Version 6.x) **Step 14** On the Windows workstation, add a temporary route to enable access to the PIMG units. a) On the Windows Start menu, select **Run**.

- b) Enter **cmd**, and press **Enter**. The Command Prompt window appears.
- c) At the command prompt, enter **route add 10.12.13.74 <IP Address of Workstation>**, and press **Enter**.

For example, if the IP address of the workstation is 198.1.3.25, enter "route add 10.12.13.74 <space>198.1.3.25" in the Command Prompt window.

- <span id="page-5-2"></span>d) Close the Command Prompt window.
- **Step 15** Connect a PIMG unit to the network.
- **Step 16** In the web browser, go to **http://10.12.13.74**.
- **Step 17** To sign in, enter the following case-sensitive settings.

#### **Table 6: Sign-in Settings**

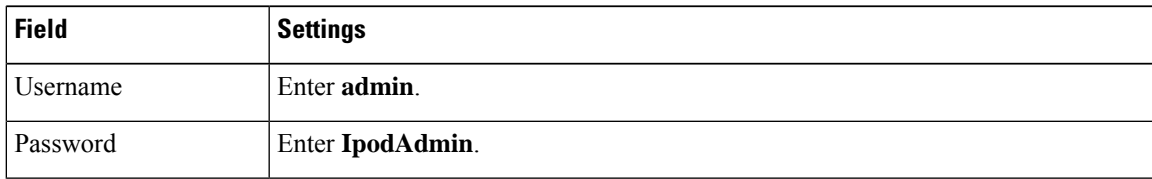

- <span id="page-5-0"></span>**Step 18** Select **OK**.
- **Step 19** On the System menu, select **Upgrade**.
- **Step 20** On the Upgrade page, select **Browse**.
- **Step 21** In the Choose File dialog box, browse to the directory on the Windows workstation that has the extracted PIMG firmware update files.
- <span id="page-5-1"></span>**Step 22** Select **Ls\_<xx** > **.app** (where <xx> is multiple digits), and select **Open**.
- **Step 23** On the Upgrade page, select **Install File**.
- **Step 24** After the file is installed, a message prompting you to restart the PIMG unit appears. Select **Cancel**.

Do not restart the PIMG unit until you are instructed to do so later in this procedure, even if the file installation fails. Restarting the PIMG unit at this step may prevent the PIMG unit from functioning correctly.

- **[Step](#page-5-1) 25** Repeat Step 6 through Step 11 for the following files:
	- Run\_<xx>FskEcho.dsp
	- Ls\_ $\langle xx \rangle$ .fsh
	- **1.** On the Configuration menu, select **Import/Export**.
	- **2.** On the Import/Export page, select **Browse**.
	- **3.** In the Choose File dialog box, browse to the file Ls\_Cfg\_Hicom300E.ini.
	- **4.** Select **Ls\_Cfg\_Hicom300E.ini**, and select **Open**.
	- **5.** On the Import/Export page, select **Import File**.
	- **6.** After the file is imported, a message prompting you to restart the PIMG unit appears. Select **OK**.
	- **7.** In the web browser, go to **http://10.12.13.74**.
	- **8.** To sign in, enter the following case-sensitive settings.

#### **Table 7: Sign-in Settings**

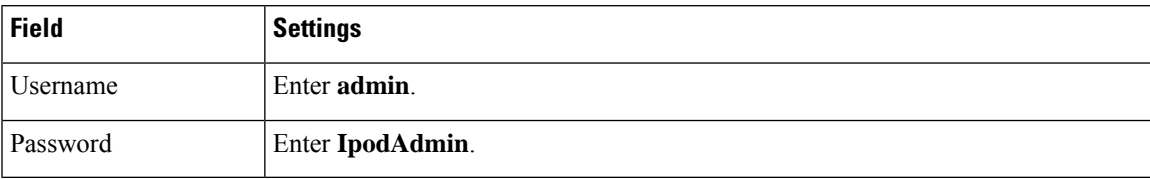

- **1.** Select **OK**.
- **2.** Do the following substeps to configure an RTP port range of 16384 to 32767.

You must set the RTP port range for the PIMG units if your system uses an RTP port range of 16384 to 32767. Otherwise, Unity Connection cannot answer calls and callers hear ringing or silence.

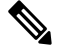

The default RTP port range for PIMG units is 49000 to 50000. Some Cisco Unity Connection configurations require a different RTP port range. **Note**

- **a.** On the Configuration menu, select **Import/Export**.
- **b.** On the Import/Export page, under Export Files, select **Export All Settings**.
- **c.** In the File Download dialog box, select **Save**.
- **d.** In the Save As dialog box, browse to the Windows workstation that has access to the PIMG units, browse to a directory where you want to save the file, and select **Save**.
- **e.** In the Download Complete dialog box, select **Open**. Notepad opens the file Config.ini that you saved.
- **f.**
- **g.**
- **h.** Locate the line with the following parameter:

gwRTPStartPort

**i.** Change the value of the parameter to **16384** so that the line reads as follows:

gwRTPStartPort = 16384

**j.** Locate the line with the following parameter:

gwRTPEndPort

**k.** Change the value of the parameter to **32767** so that the line reads as follows:

```
gwRTPEndPort = 32767
```
- **l.** Save the file, and exit Notepad.
- **m.** On the Configuration menu of the PIMG unit, select **Import/Export**.
- **n.** On the Import/Export page, under Browse for Import File, select **Browse**.
- **o.** In the Choose File dialog box, browse to the file Config.ini that you saved.
- **p.** Select **Config.ini**, and select **Open**.
- **q.** On the Import/Export page, select **Import File**.
- **r.** When prompted to restart the PIMG unit, select **OK**.
- **s.** When the PIMG unit has restarted, in the web browser, go to **http://10.12.13.74**.
- **t.** To sign in, enter the following case-sensitive settings.

#### **Table 8: Sign-in Settings**

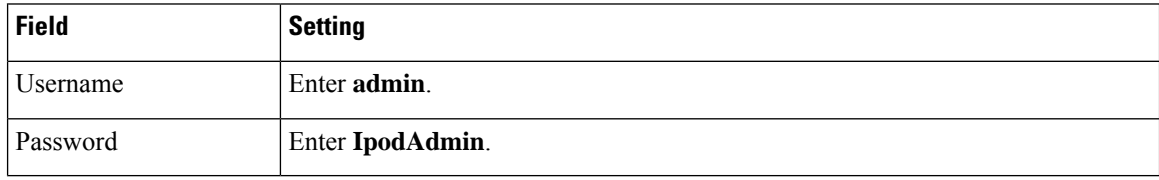

- **1.** Select **OK**.
- **1.** On the System menu, select **Password**.
- **2.** On the Change Password page, enter the following settings.

#### **Table 9: Change Password Page Settings**

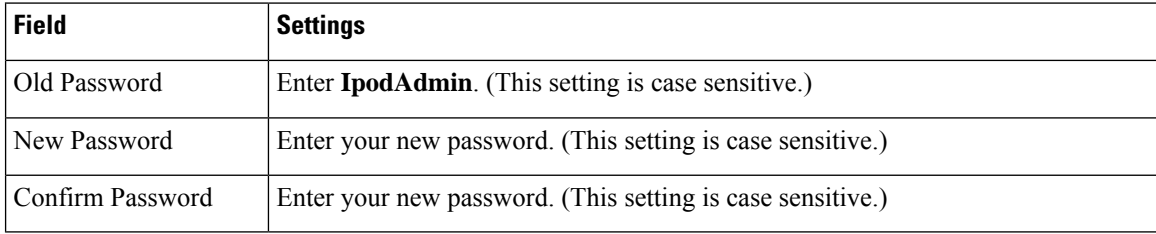

- **1.** Select **Change**.
- **2.** On the Configuration menu, select **Mgmt Protocols**.
- **3.** On the Management Protocols page, enter the following settings.

#### **Table 10: Management Protocols Page Settings**

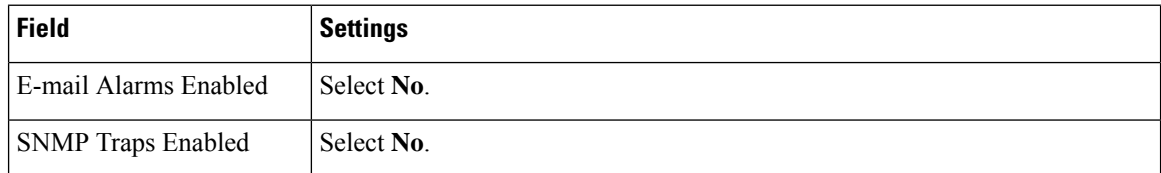

- <span id="page-7-0"></span>**1.** Select **Submit**.
- **2.** On the Configuration menu, select **Routing Table**.
- **3.** On the Routing Table page, under Router Configuration, select **VoIP Host Groups**.
- **4.** Under VoIP Host Groups, enter the following settings for the first VoIP Host Group.

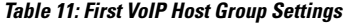

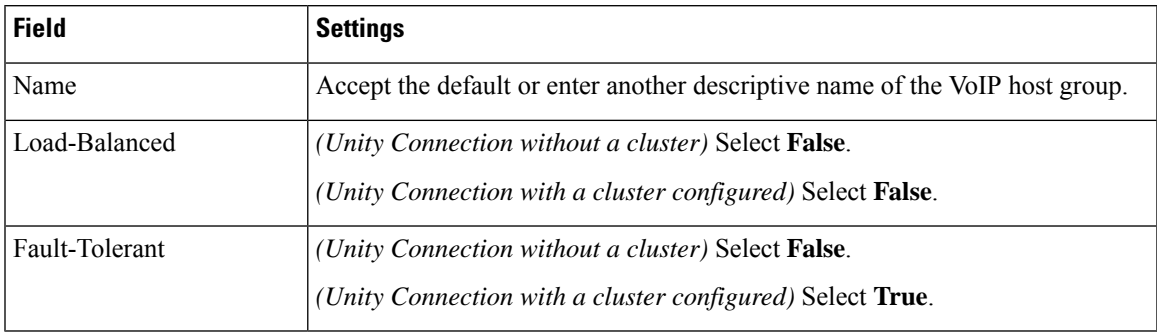

**1.** For Unity Connection without a cluster, under Host List, enter the host name or IP address of the Unity Connection server and the server port in the format <host name or IP address>:5060.

For Unity Connection with a cluster configured, under Host List, confirm that field contains the host name or IP address of the publisher server (the first Unity Connection server that you installed) and the server port in the format <host name or IP address>:5060.

- **1.** For Unity Connection without a cluster, continue to [Step](#page-8-0) 36. For Unity Connection with a cluster configured, under Host List, enter the host name or IP address of the subscriber server (the second Unity Connection server that you installed) and the server port in the format <host name or IP address>:5060.
- **2.** Select **Add Host**.
- <span id="page-8-0"></span>**3.** In the second field, enter the host name or IP address of the publisher server (the first Unity Connection server that you installed) and the server port in the format <host name or IP address>:5060.

Do not add a third host under Host List or a second host group under VoIP Host Groups. Otherwise, the Unity Connection cluster may not function correctly.

- <span id="page-8-1"></span>**4.** Select **Submit**.
- **5.** Under Router Configuration, select **TDM Trunk Groups**.
- **6.** Under TDM Trunk Groups, select **Add Trunk Group**.
- **7.** Under TDM Trunk Groups, enter the following settings for the first TDM trunk group.

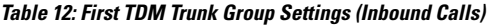

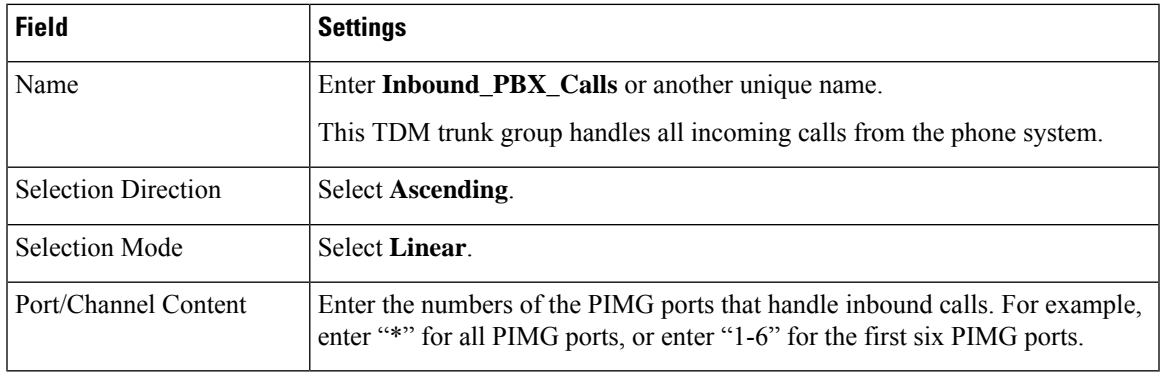

**1.** Under TDM Trunk Groups, select **Add Trunk Group**.

<span id="page-9-1"></span>**2.** Enter the following settings for the second TDM trunk group.

#### **Table 13: Second TDM Trunk Group Settings (MWIs)**

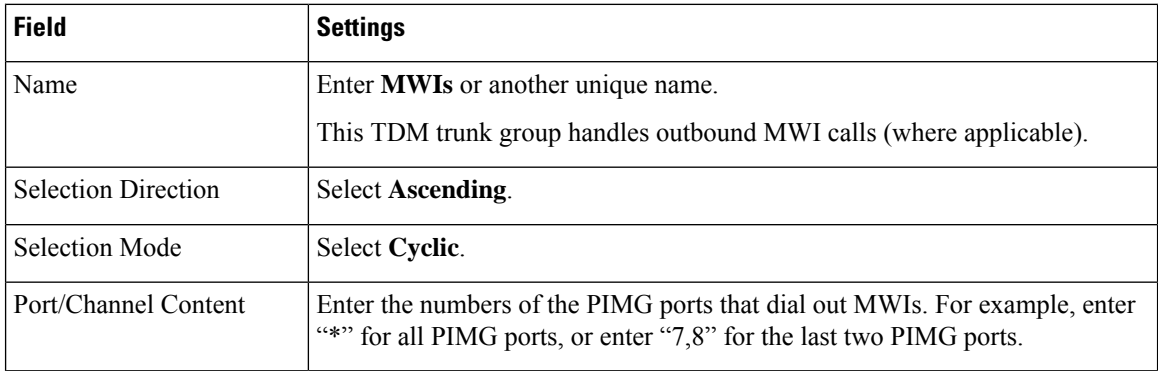

- <span id="page-9-2"></span>**1.** Under TDM Trunk Groups, select **Add Trunk Group**.
- **2.** Enter the following settings for the third TDM trunk group.

#### **Table 14: Third TDM Trunk Group Settings (Outbound Calls)**

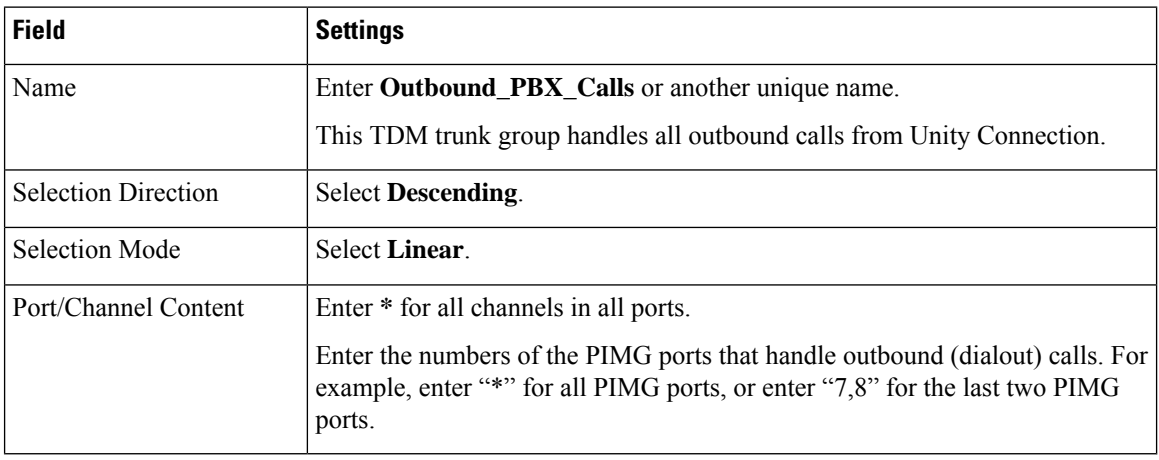

- **1.** Select **Submit**.
- <span id="page-9-0"></span>**2.** Under Router Configuration, select **Inbound VoIP Rules**.
- **3.** Under Inbound VoIP Rules, uncheck the **Enabled** check box for the default rule.
- **4.** Select **Add Rule**.
- **5.** Under Inbound VoIP Rules, enter the following settings for the first new inbound VoIP rule.

#### **Table 15: First New Inbound VoIP Rule Settings (MWIs)**

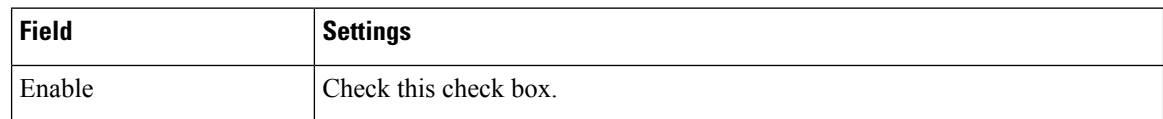

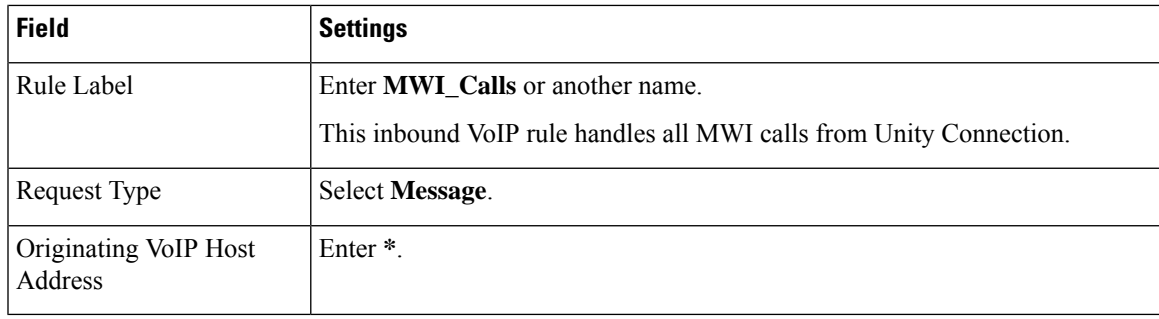

**1.** Under Inbound VoIP Request Matching, enter the following settings.

The rule that you created in [Step](#page-9-0) 48 must be selected. Otherwise, any changes you make apply to another rule.

**Table 16: Inbound VoIP Request Matching Settings**

| <b>Field</b>           | <b>Settings</b>      |
|------------------------|----------------------|
| Calling Number         | Enter $*$ .          |
| Calling Name           | Enter $*$ .          |
| Called Number          | Enter <sup>*</sup> . |
| Called Name            | Enter $*$ .          |
| <b>Redirect Number</b> | Enter *.             |
| <b>Redirect Name</b>   | Enter *.             |

**1.** Under Outbound Routes, enter the following settings.

The rule that you created in [Step](#page-9-0) 48 must be selected. Otherwise, any changes you make apply to another rule.

#### **Table 17: Outbound Routes Settings**

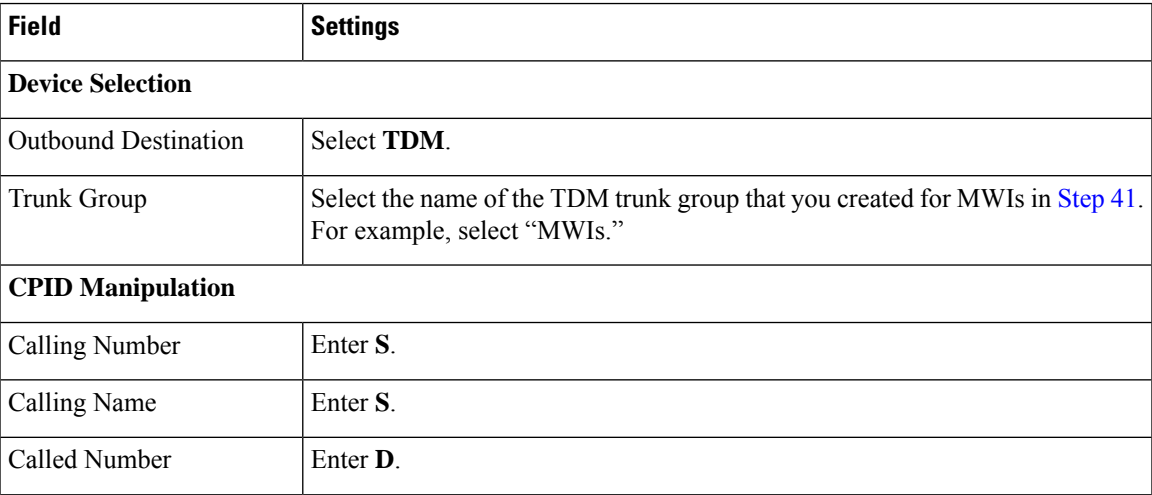

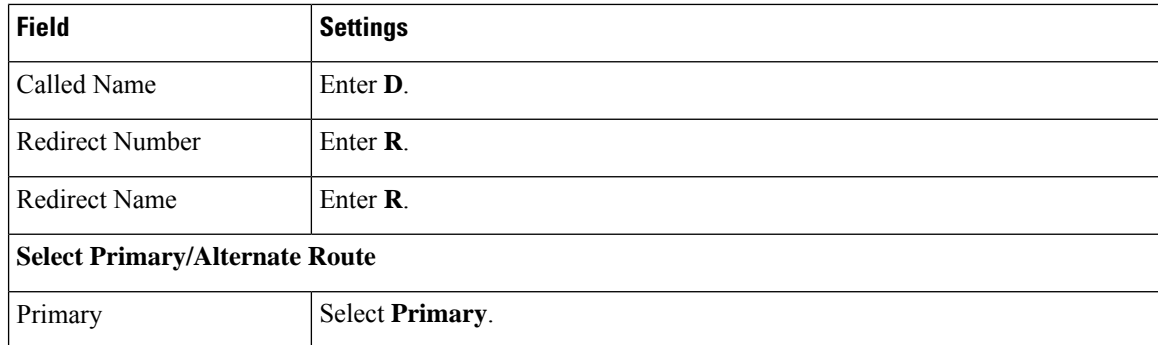

- <span id="page-11-0"></span>**1.** Under Inbound VoIP Rules, select **Add Rule**.
- **2.** Under Inbound VoIP Rules, enter the following settings for the second new inbound VoIP rule.

**Table 18: Second New Inbound VoIP Rule Settings (Outbound Calls)**

| <b>Field</b>                     | <b>Settings</b>                                                                                                    |
|----------------------------------|----------------------------------------------------------------------------------------------------|
| Enable                           | Check this check box.                                                                                                |
| Rule Label                       | Enter Outbound_UC_Calls or another name.<br>This inbound VoIP rule handles all outbound calls from Unity Connection. |
| Request Type                     | Select Call.                                                                                                    |
| Originating VoIP Host<br>Address | Enter $*$                                                                                                    |

**1.** Under Inbound VoIP Request Matching, enter the following settings.

The rule that you created in [Step](#page-11-0) 52 must be selected. Otherwise, any changes you make apply to another rule.

**Table 19: Inbound VoIP Request Matching Settings**

| <b>Field</b>           | <b>Settings</b>      |
|------------------------|----------------------|
| <b>Calling Number</b>  | Enter $*$ .          |
| Calling Name           | Enter *.             |
| Called Number          | Enter *.             |
| Called Name            | Enter *.             |
| <b>Redirect Number</b> | Enter *.             |
| Redirect Name          | Enter <sup>*</sup> . |

**1.** Under Outbound Routes, enter the following settings.

The rule that you created in [Step](#page-11-0) 52 must be selected. Otherwise, any changes you make apply to another rule.

#### **Table 20: Outbound Routes Settings**

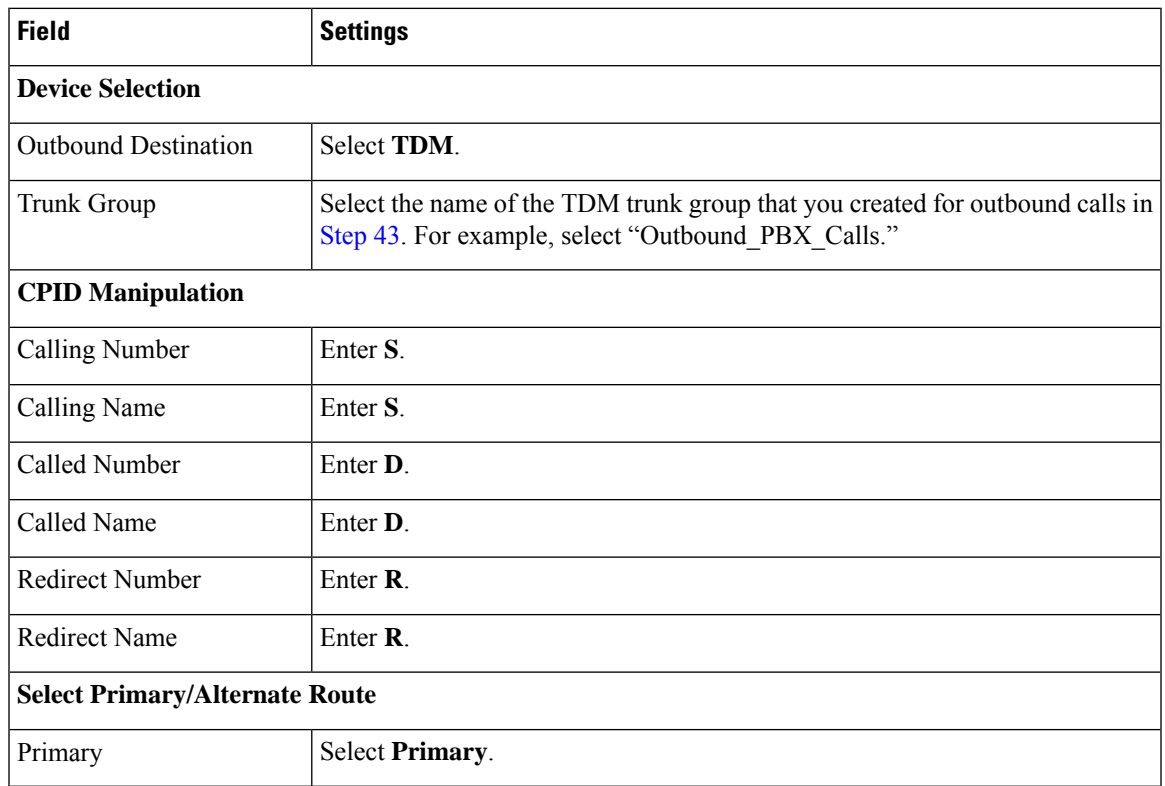

- <span id="page-12-0"></span>**1.** Select **Submit**.
- **2.** Under Router Configuration, select **Inbound TDM Rules**.
- **3.** Under Inbound TDM Rules, enter the following settings for the first inbound TDM rule.

#### **Table 21: First Inbound TDM Rule Settings**

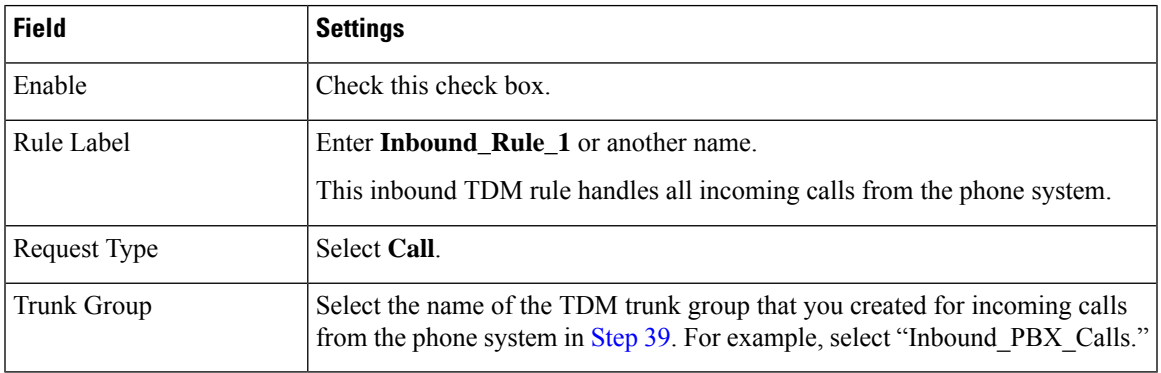

**1.** Under Inbound TDM Request Matching, enter the following settings.

The rule that you created in [Step](#page-12-0) 57 must be selected. Otherwise, any changes you make apply to another rule.

**Table 22: Inbound TDM Request Matching Settings**

| <b>Field</b>           | <b>Settings</b>                                                          |
|------------------------|--------------------------------------------------------------------------|
| Calling Number         | Enter the applicable matching rule used. For example, enter "*" for all. |
| Calling Name           | Enter the applicable matching rule used. For example, enter "*" for all. |
| Called Number          | Enter the applicable matching ruleused. For example, enter "*" for all.  |
| Called Name            | Enter the applicable matching rule used. For example, enter "*" for all. |
| <b>Redirect Number</b> | Enter the applicable matching rule used. For example, enter "*" for all. |
| Redirect Name          | Enter the applicable matching rule used. For example, enter "*" for all. |

**1.** Under Outbound Routes, enter the following settings.

The rule that you created in [Step](#page-12-0) 57 must be selected. Otherwise, any changes you make apply to another rule.

#### **Table 23: Outbound Routes Settings**

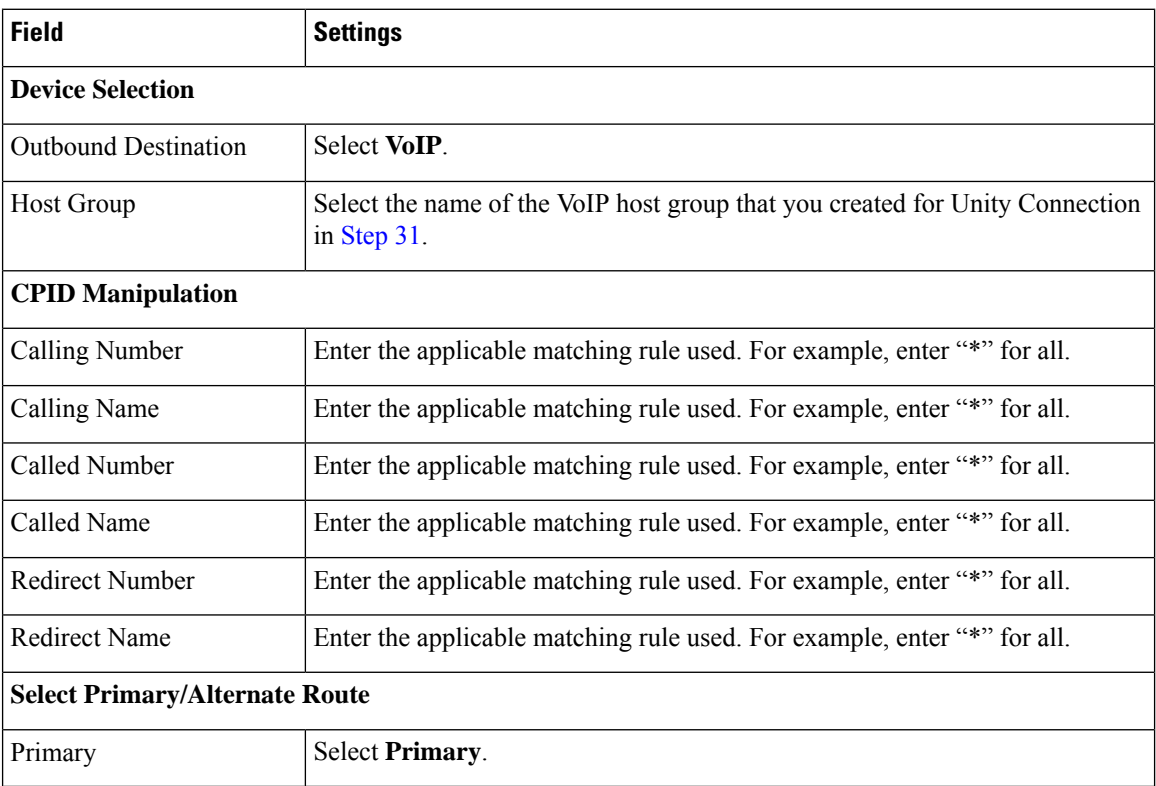

<span id="page-13-0"></span>**1.** If you want to create more Inbound TDM rules, under Inbound TDM Rules, select **Add Rule**. Otherwise, continue to [Step](#page-14-0) 62.

<span id="page-14-0"></span>**2.** Repeat [Step](#page-12-0) 57 through [Step](#page-13-0) 60 for all remaining inbound TDM rules that you want to create.

#### **3.** Select **Submit**.

- **4.** On the Configuration menu, select **TDM** > **General**.
- **5.** On the TDM General Settings page, enter the following settings.

#### **Table 24: TDM General Settings Page Settings**

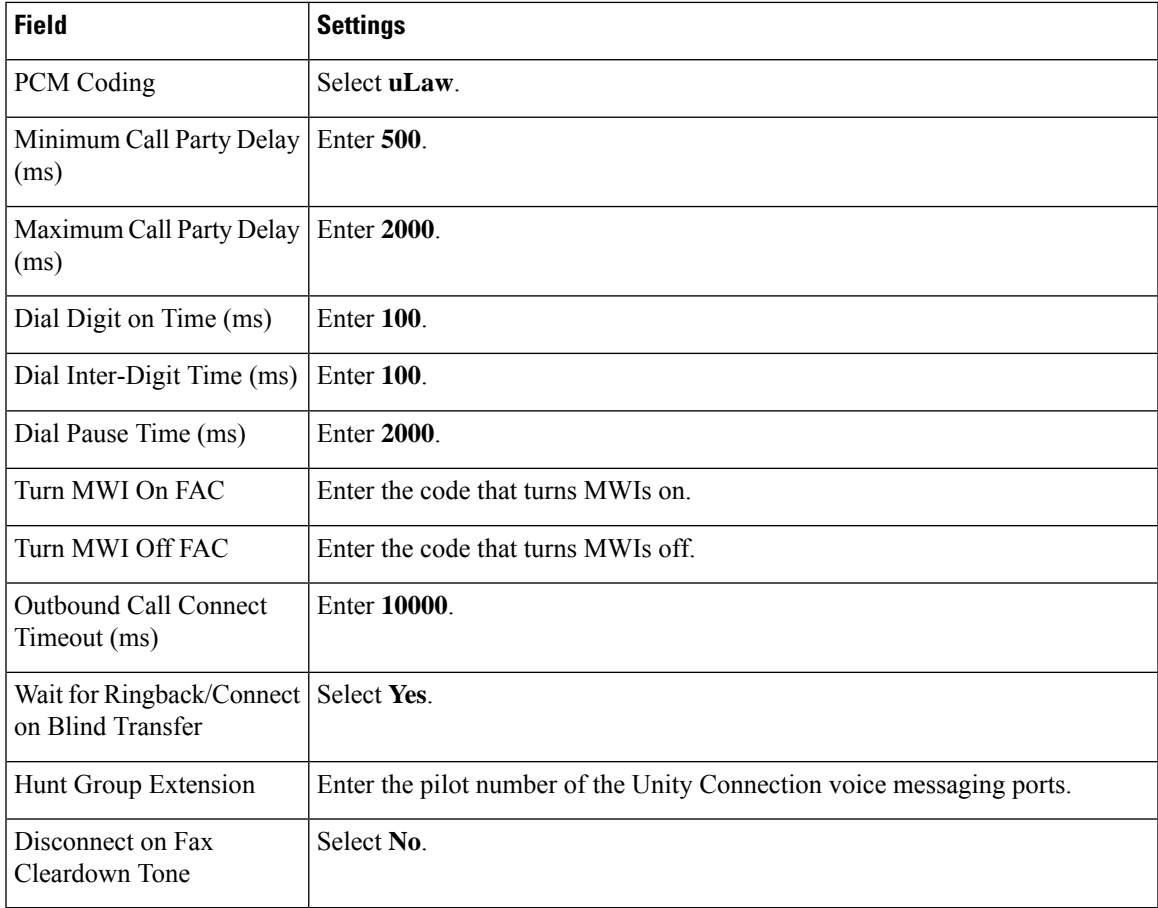

- **1.** Select **Submit**.
- **2.** On the Configuration menu, select **TDM** > **Port Enable**.
- **3.** On the TDM Port Enabling page, select **No** for the ports that you want to disable on the PIMG unit.
- **4.** Confirm that **Yes** is selected for all other ports on the PIMG unit.
- **5.** Select **Submit**.
- **6.** On the Configuration menu, select **VoIP** > **General**.
- **7.** On the VoIP General Settings page, enter the following settings.

### **Table 25: VoIP General Settings Page Settings**

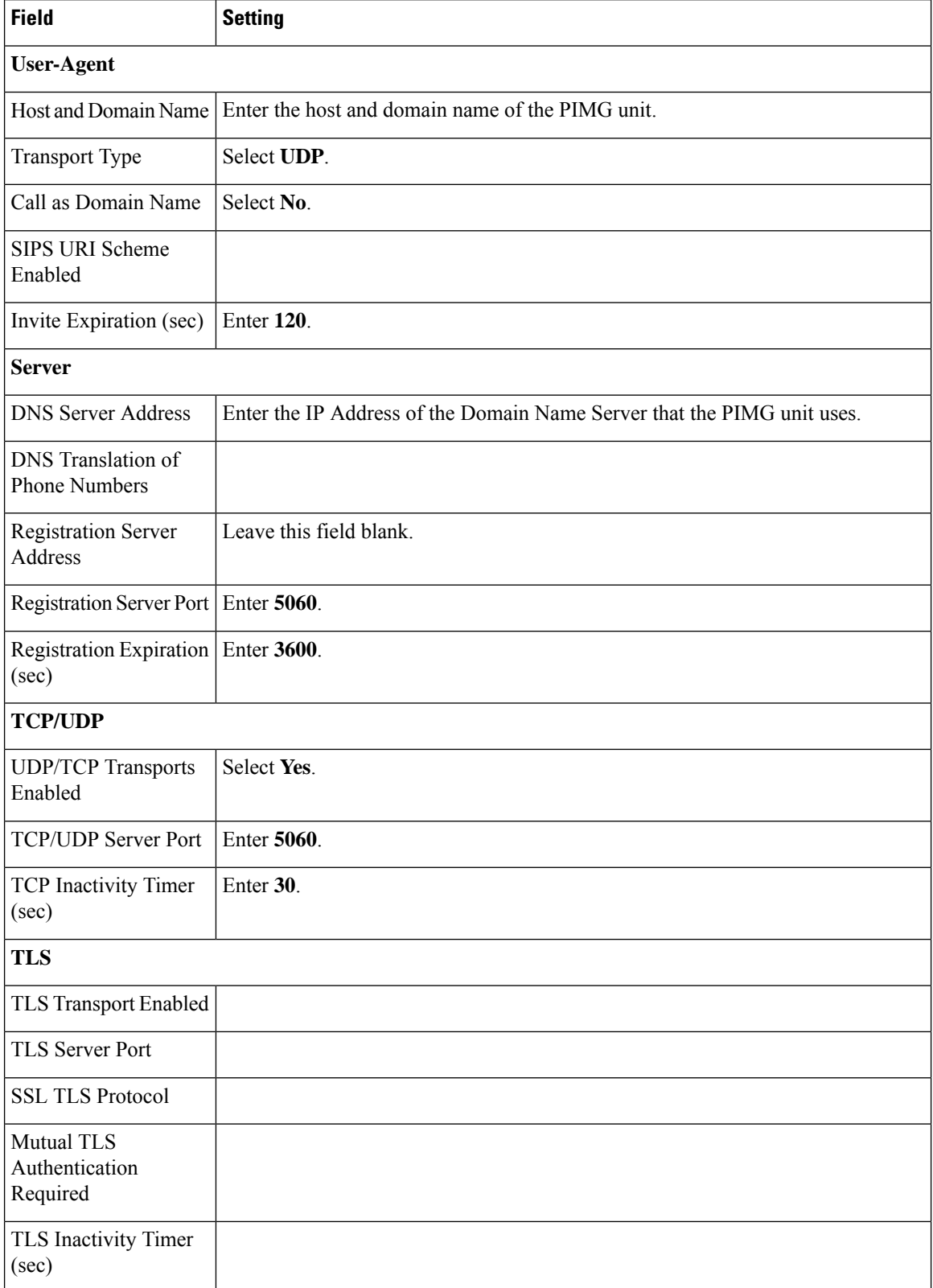

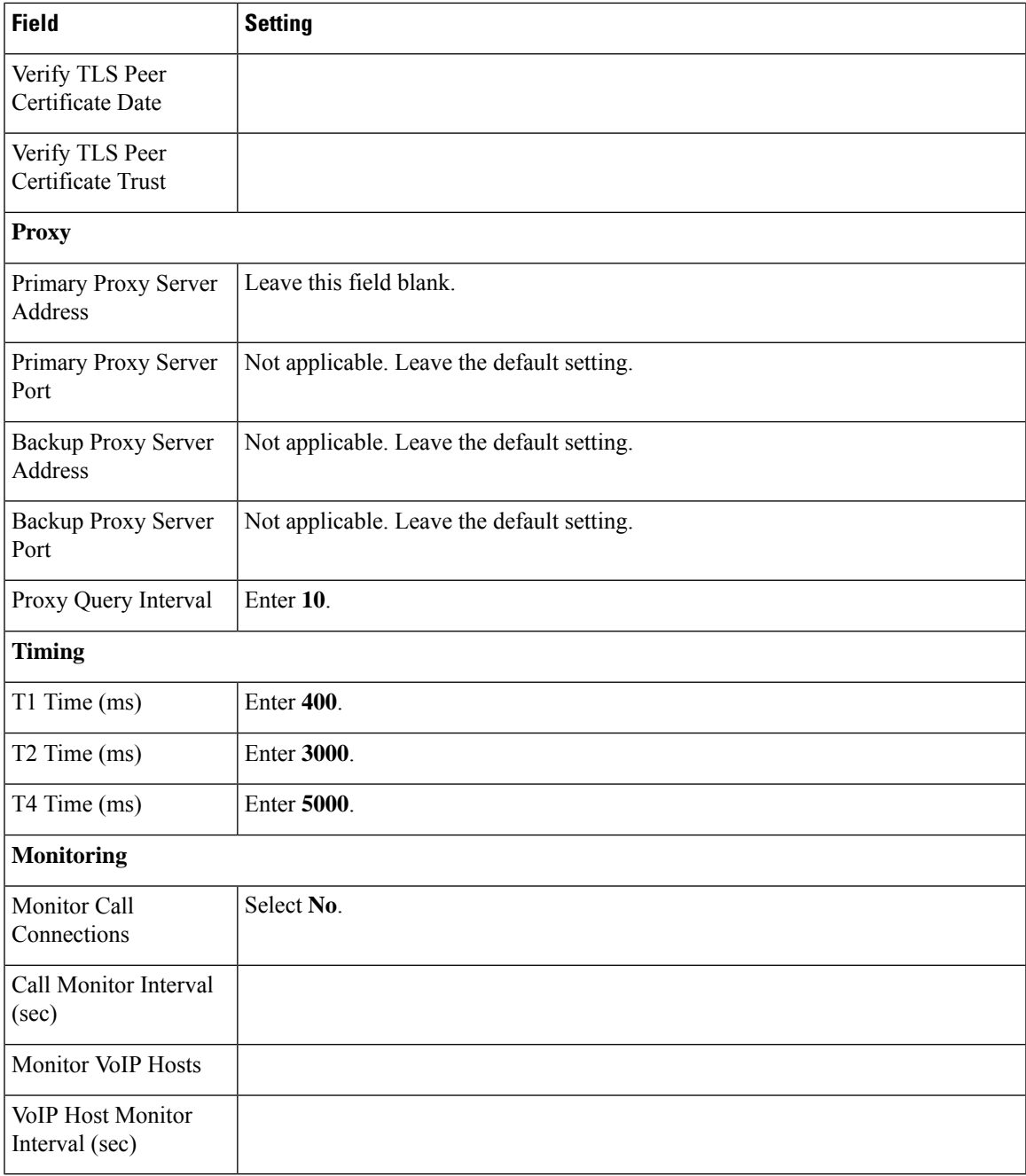

#### **1.** Select **Submit**.

- **2.** On the Configuration menu, select **VoIP** > **Media**.
- **3.** On the VoIP Media Settings page, enter the following settings.

#### **Table 26: VoIP Media Settings Page Settings**

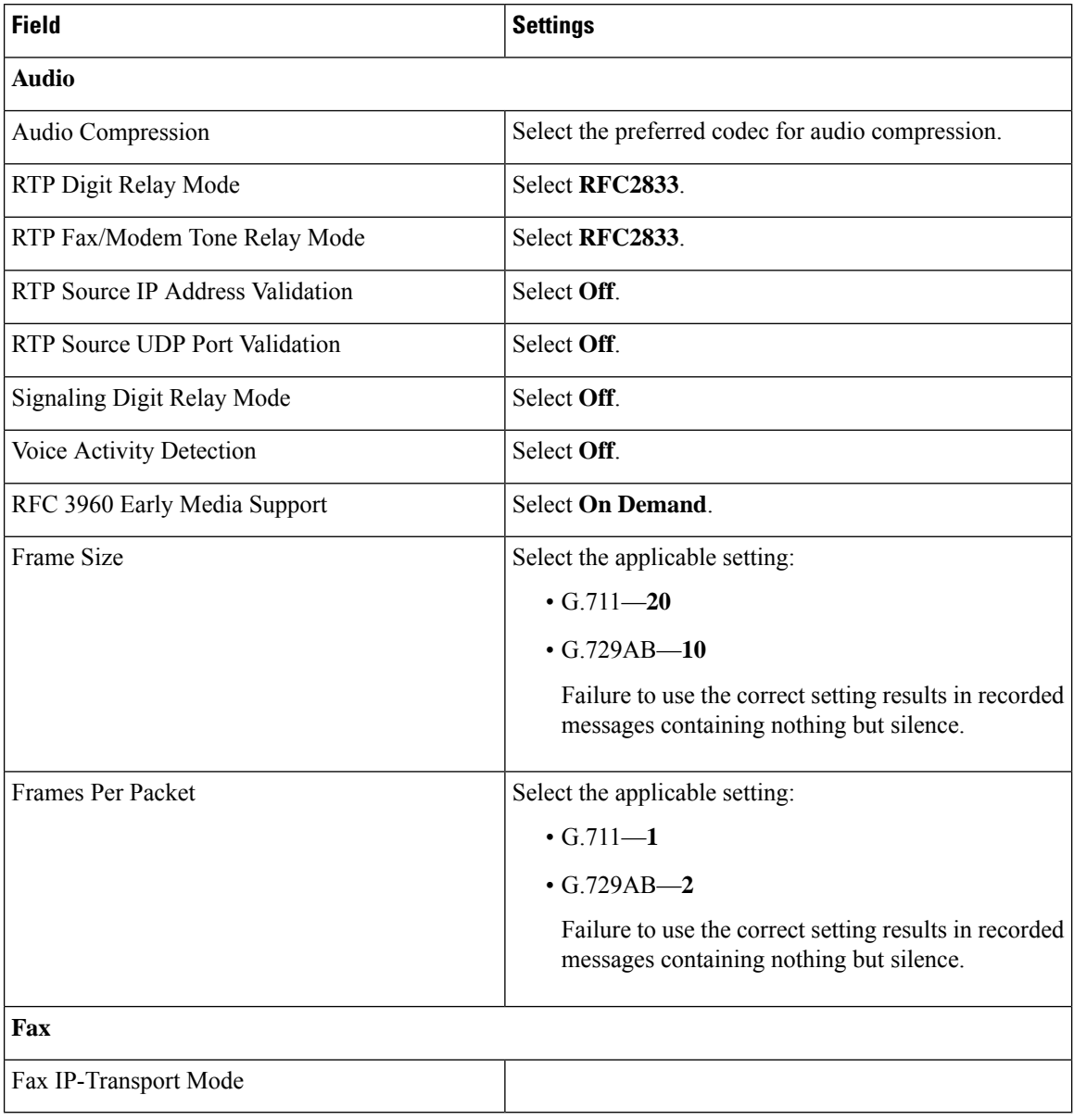

- **1.** Select **Submit**.
- **2.** On the Configuration menu, select **VoIP** > **QOS**.
- **3.** On the VoIP QOS Configuration page, enter the following settings.

#### **Table 27: VoIP QOS Configuration Page Settings**

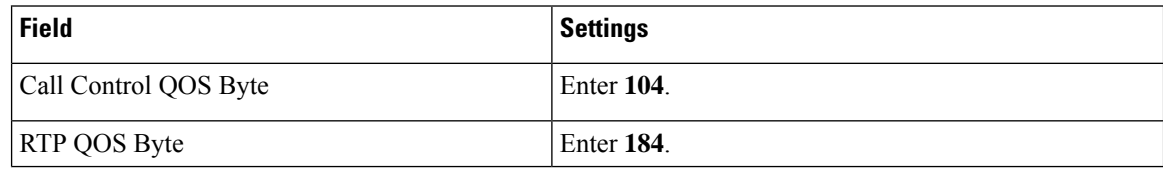

- **1.** Select **Submit**.
- **2.** On the Configuration menu, select **IP**.
- **3.** On the IP Settings page, enter the following settings.

#### **Table 28: IP Settings Page Settings**

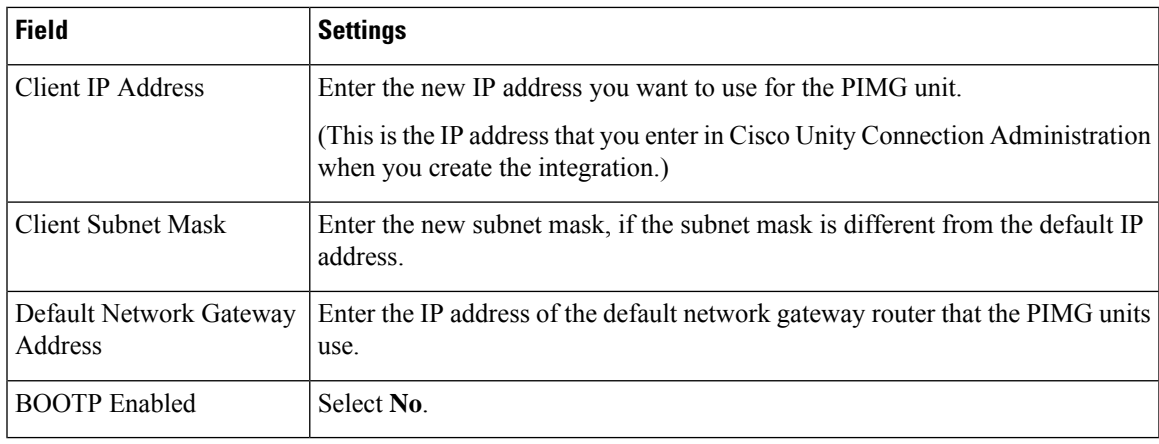

- <span id="page-18-0"></span>**1.** Select **Submit**.
- **2.** On the Configuration menu, select **Tone Detection**.
- <span id="page-18-1"></span>**3.** On the Tone Detection page, under Call Progress Tone - Learn, in the Learn Tone Event field, select **Busy** and do the following substeps to verify that the tone is correct.
	- **a.** From an available phone, call a second phone.
	- **b.** Answer the second phone when it rings, and leave both handsets off so that both phones are busy.
	- **c.** From a third phone, dial one of the busy phones.
	- **d.** Confirm that you hear a busy tone.
	- **e.** Hang up the third phone but leave the handsets for the other two phones off.
- <span id="page-18-2"></span>**4.** Under Call Progress Tone - Learn, in the Dial String field, enter the extension that you dialed in [Step](#page-18-0) 8[3c.](#page-18-1) from the third phone.
- <span id="page-18-3"></span>**5.** Select **Learn**.
- **6.** On the Tone Detection page, under Call Progress Tone Learn, in the Learn field, select **Error** and do the following substeps to verify that the tone is correct.
	- **a.** From an available phone, dial an extension that does not exist.
	- **b.** Confirm that you hear the reorder or error tone.
	- **c.** Hang up the phone.
- **7.** Under Call Progress Tone Learn, in the Dial String field, enter the extension that you dialed in [Step](#page-18-2) 8[6a.](#page-18-3)
- **8.** Select **Learn**.
- <span id="page-19-2"></span><span id="page-19-1"></span>**9.** On the Tone Detection page, under Call Progress Tone - Learn, in the Learn field, select **Ringback** and and do the following substeps to verify that the tone is correct.
	- **a.** From an available phone, dial an extension that does exist
	- **b.** Confirm that you hear the ringback tone.
	- **c.** Hang up the phone.
- **10.** Under Call Progress Tone Learn, in the Dial String field, enter the extension that you dialed in [Step](#page-19-1) 89[a.](#page-19-2)
- **11.** Select **Learn**.
- **12.** Select **Submit**.
- **13.** Hang up the phones that you used in [Step](#page-19-1) 89.
- <span id="page-19-3"></span>**14.** On the System menu, select **Restart**.
- **15.** On the Restart page, select **Restart Unit Now**.
- **16.** Repeat [Step](#page-5-2) 2 through [Step](#page-19-3) 95 on all remaining PIMG units.

# <span id="page-19-0"></span>**Creating New Integration with Siemens Hipath 3750 Phone System**

After ensuring that the Siemens Hipath 3750 phone system, the PIMG units, and Unity Connection are ready for the integration, do the following procedure to set up the integration and to enter the port settings.

### **Creating an Integration**

<span id="page-19-4"></span>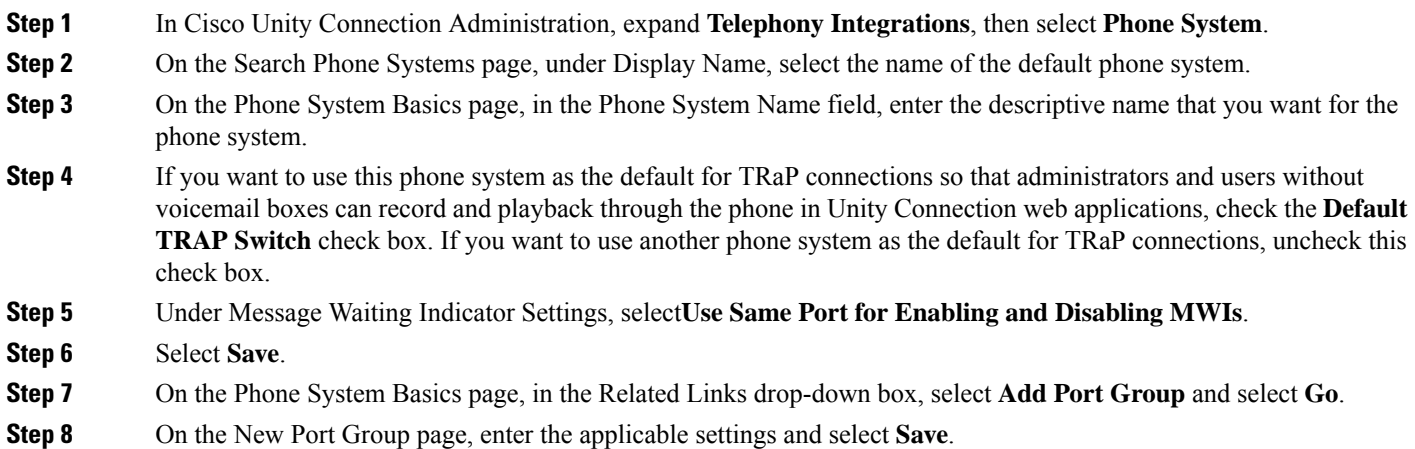

<span id="page-19-6"></span><span id="page-19-5"></span>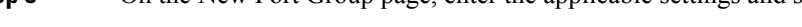

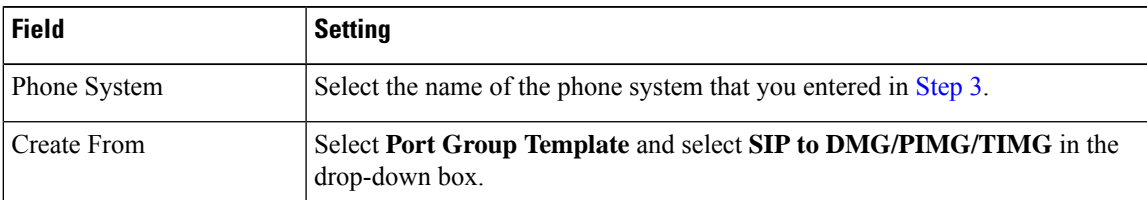

#### **Table 29: Settings for the New Port Group Page**

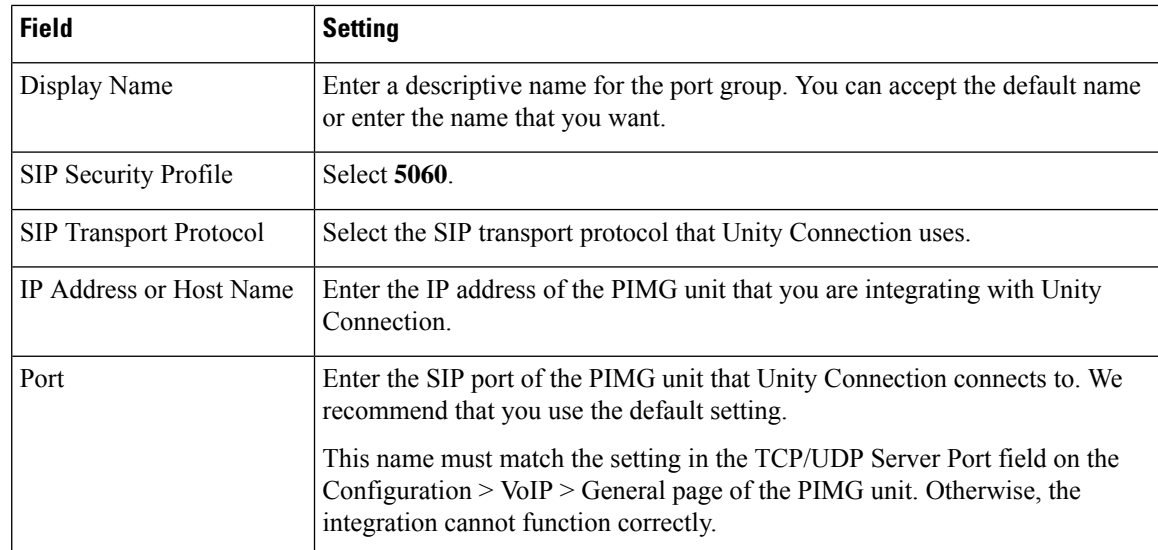

**Step 9** On the Port Group Basics page, under Message Waiting Indicator Settings, uncheck the **Enable Message Waiting Indicators** check box and select **Save**.

- **Step 10** In the Related Links drop-down box, select **Add Ports** and select **Go**.
- **Step 11** On the New Port page, enter the following settings and select **Save**.

#### **Table 30: Settings for the New Port Page**

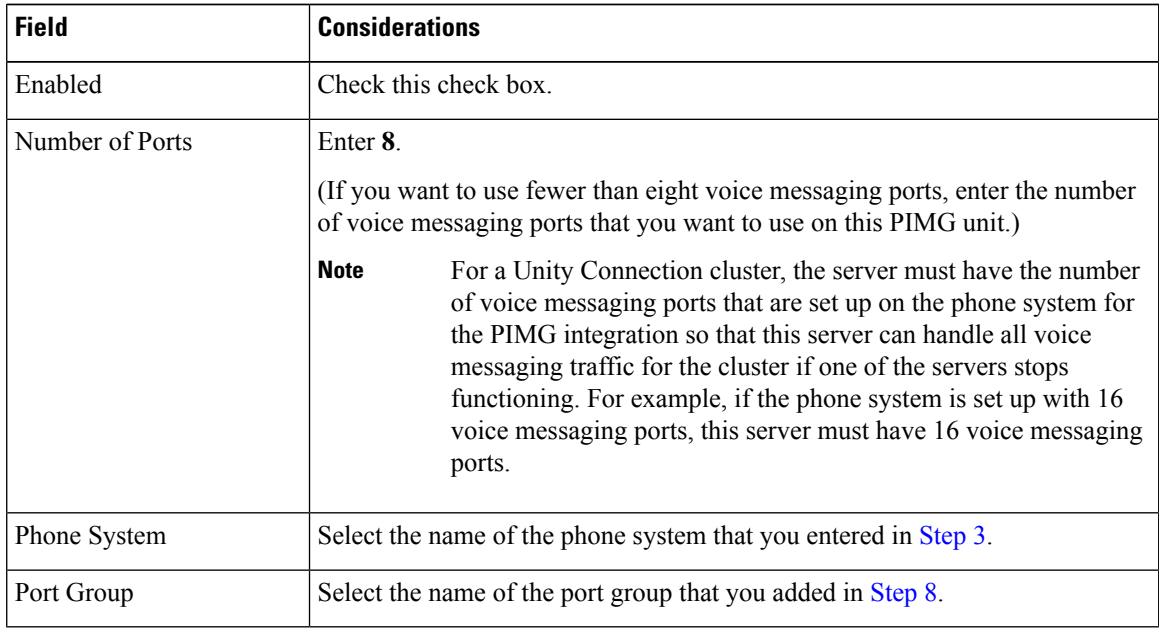

**Step 12** On the Search Ports page, select the display name of the first voice messaging port that you created for this phone system integration.

> By default, the display names for the voice messaging ports are composed of the port group display name followed by incrementing numbers. **Note**

**Step 13** On the Port Basics page, set the voice messaging port settings as applicable. The fields in the following table are the ones that you can change.

<span id="page-21-0"></span>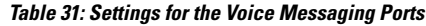

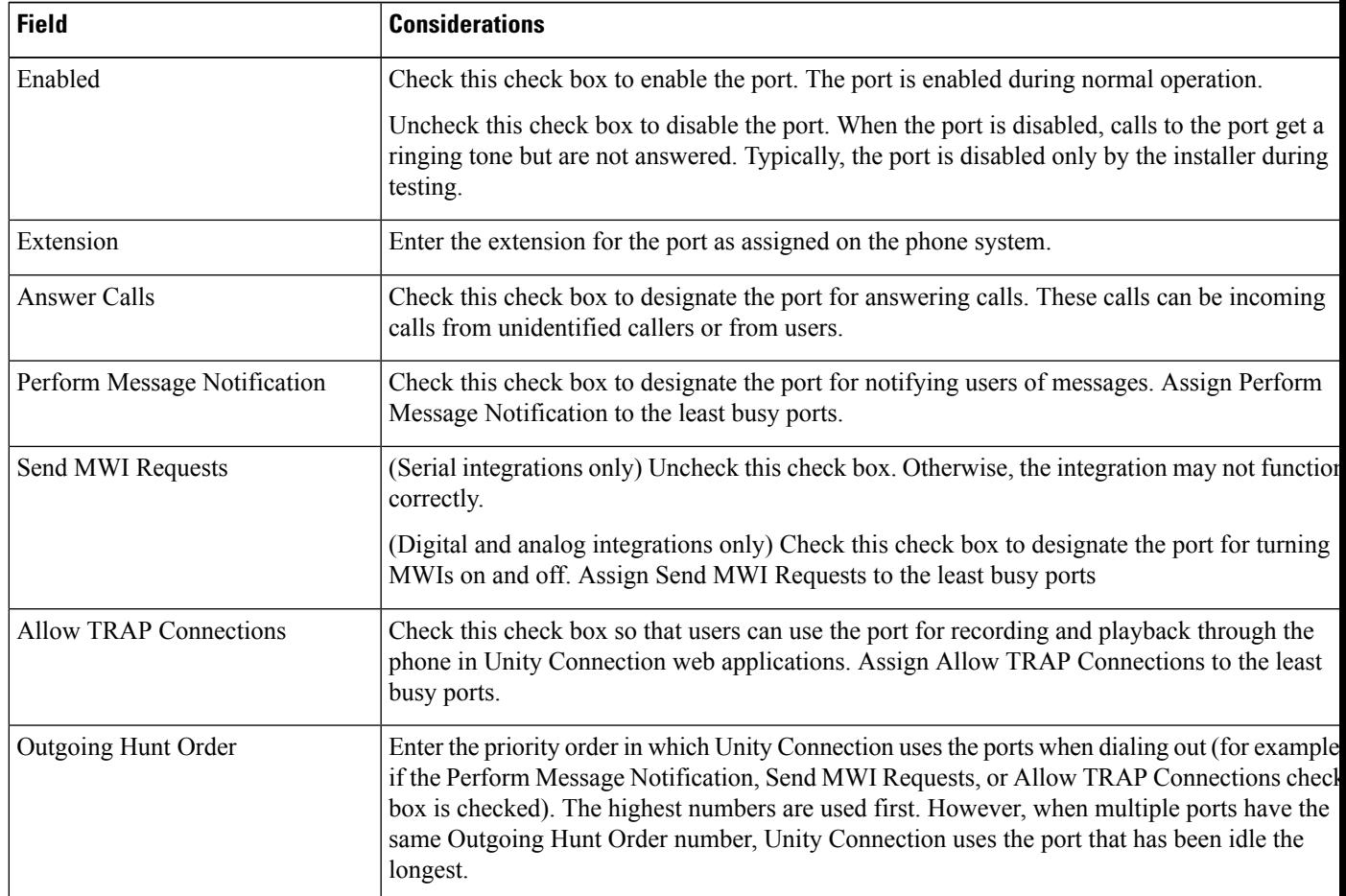

<span id="page-21-2"></span><span id="page-21-1"></span>**Step 14** Select **Save**.

- **Step 15** Select **Next**.
- **[Step](#page-21-1) 16** Repeat Step 13 through Step 15 for all remaining voice messaging ports for the phone system.
- **Step 17** In Cisco Unity Connection Administration, expand **Telephony Integrations**, then select **Phone System**.
- **Step 18** On the Search Phone Systems page, under Display Name, select the name of the phone system that you entered in [Step](#page-19-4) 3.
- **[Step](#page-21-2) 19** Repeat Step 7 through Step 18 for each remaining PIMG unit integrated with Unity Connection.
	- Each PIMG unit is connected to one port group with the applicable voice messaging ports. For example, a system that uses five PIMG units requires five port groups, one port group for each PIMG unit. **Note**
- **Step 20** To create a port group for MWIs, do the following substeps.
- All MWI requests are handled by the master PIMG unit and sent to the phone system over the RS-232 serial cable (without using voice messaging ports). So the following substeps create a separate port group without voice messaging ports and enable the port group for MWIs that are "not port specific" (they do not use ports). **Note**
- a) In Cisco Unity Connection Administration expand **Telephony Integration** then select **Port Group** .
- b) On the Search Port Groups page, select **Add New**.
- c) On the New Port Group page, enter the applicable settings and select **Save**.

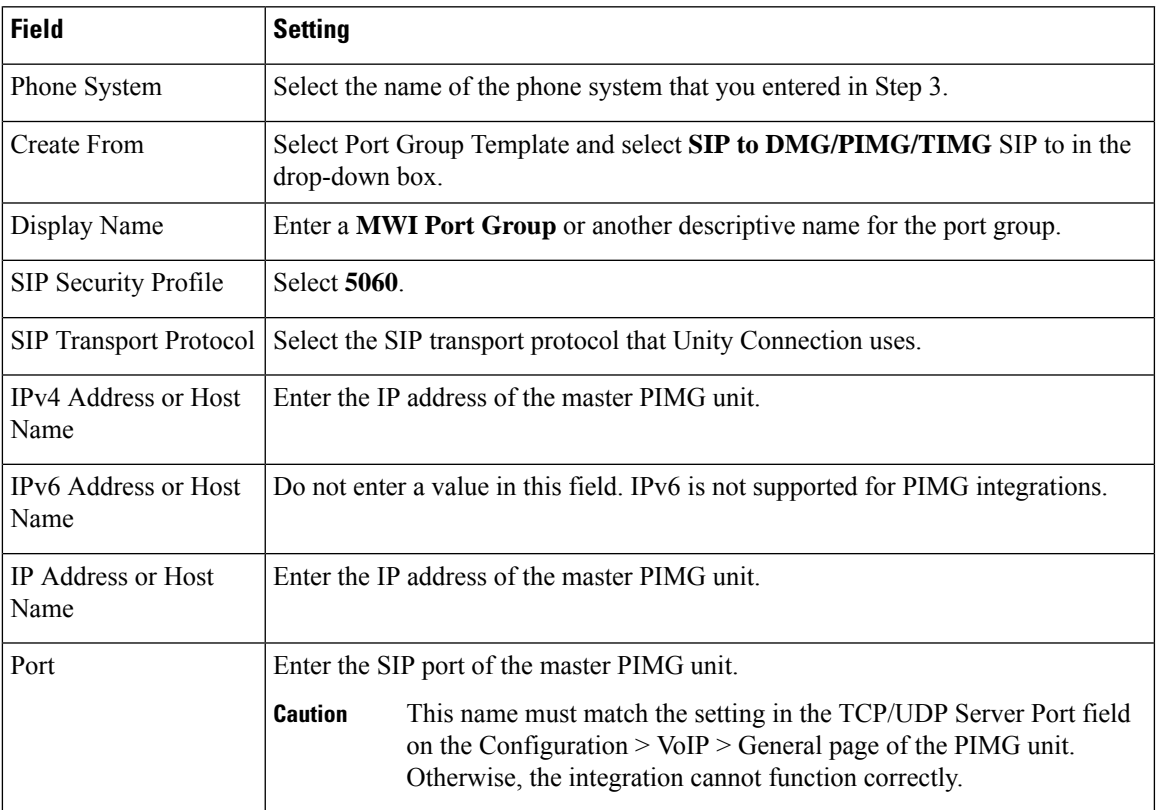

#### **Table 32: Settings for the New Port Group Page (MWIs)**

- d) On the Port Group Basics page, on the Edit menu, select **Advanced Settings**.
- e) On the Edit Advanced Settings page, under SIP MWI Requests, select **Not Port Specific** then select **Save**.
- f) On the Edit menu, select **Port Group Basics**.
- <span id="page-22-0"></span>g) Under Port Group, select **Reset**.
- <span id="page-22-1"></span>h) Under Message Waiting Indicator Settings, confirm that the **Enable Message Waiting Indicator** check box is checked and select **Save**.
- **Step 21** If another phone system integration exists, in Cisco Unity Connection Administration, expand **Telephony Integrations**, then select **Trunk**. Otherwise, skip to [Step](#page-23-0) 25.
- **Step 22** On the Search Phone System Trunks page, on the Phone System Trunk menu, select **New Phone System Trunk**.
- **Step 23** On the New Phone System Trunk page, enter the following settings for the phone system trunk and select **Save**.

#### **Table 33: Settings for the Phone System Trunk**

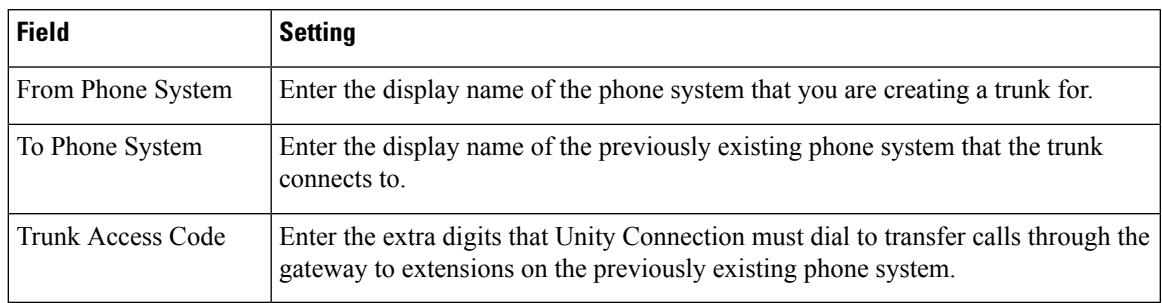

<span id="page-23-0"></span>**[Step](#page-22-1) 24** Repeat Step 22 and Step 23 for all remaining phone system trunks that you want to create.

**Step 25** In the Related Links drop-down list, select **Check Telephony Configuration** and select **Go** to confirm the phone system integration settings.

> If the test is not successful, the Task Execution Results displays one or more messages with troubleshooting steps. After correcting the problems, test the connection again.

**Step 26** In the Task Execution Results window, select **Close**.